# I. Installation Options

#### Table of Contents

| The "General" tab          | 2 |
|----------------------------|---|
| The "Grand List links" tab |   |
| The "Other data links" tab | 4 |

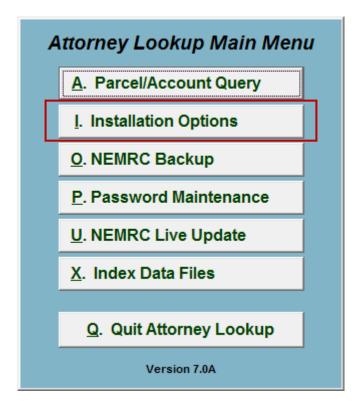

Click on "I. Installation Options" from the Main Menu and the following window will appear:

### Installation Options

### The "General" tab

| Attorney Lookup Installa | tion options               |                  |
|--------------------------|----------------------------|------------------|
| General                  | Grand List links           | Other data links |
|                          |                            |                  |
|                          | 1 Function key assignments |                  |
|                          | F5                         |                  |
|                          | F6                         |                  |
|                          | F7                         |                  |
|                          | F8                         |                  |
|                          | F9                         |                  |
|                          | F10                        |                  |
|                          | F11                        |                  |
|                          | F12                        |                  |
|                          |                            |                  |
| 2                        |                            | 3                |
| Save                     |                            | Cancel           |
|                          |                            |                  |

1. F-Keys: These are used to set shortcuts for common phrases for easy use, and to save you from having to retype something multiple times. When a value is assigned from the point of the cursor placement the function key with the assignment can be used to populate fields.

Each of these fields are linked to the "Function key" that is to its left. This means that when you hit the "F\_" key on the keyboard, the text you entered for that "Function key" will appear.

- 2. Save: Click "Save" to save changes and return to the Main Menu.
- **3.** Cancel: Click "Cancel" to cancel and return to the Main Menu.

# The "Grand List links" tab

| Attorney Lookup Installation o | ptions                                        |                  |
|--------------------------------|-----------------------------------------------|------------------|
| General                        | Grand List links                              | Other data links |
|                                | 1 <u>Grand List data</u><br>Entity 01 Anytown |                  |
|                                | 💌 Entity 91 🛛 Anytown 2009 As                 | Billed           |
|                                | Entity 92 Anytown 2008 As                     | Billed           |
|                                | Entity 93 Anytown 08 w/TIF                    | :                |
|                                | Entity 94 Anytown 2008 Ab                     | ostract          |
|                                | Entity 95 Anytown 2007 w/                     | TIF              |
|                                | Entity 96 Anytown 2007 As                     | Billed           |
|                                | Entity 97 Anytown 2006 As                     | Billed           |
|                                | Entity 98 Anytown 2006 AE                     | SSTRACT          |
|                                | Entity 99 Anytown 2005 As                     | Billed           |
|                                |                                               |                  |
|                                |                                               |                  |
| 2<br><u>S</u> ave              |                                               | 3<br>Cancel      |

- 1. Grand List data: Select which Grand List Entities to include in the Parcel/Account Lookup and reporting. The screen's contents are dependent on your sites historical use of the Grand List module. Typically the last two Grand List years of billing are used. The working Grand List values are often not completed until lodging sometime in May of a given year.
- 2. Save: Click "Save" to save changes and return to the Main Menu.
- **3.** Cancel: Click "Cancel" to cancel and return to the Main Menu.

#### The "Other data links" tab

Your screen will vary according to modules installed and utilized from NEMRC.

| Attorney Lookup Installation o | ptions           |            |                  |
|--------------------------------|------------------|------------|------------------|
| General                        | Grand List links |            | Other data links |
| 1 <u>Tax Adminis</u>           | stration data    | 2 Accounts | Receivable data  |
| 🔽 Entity 01 🛛 Ar               | nytown           | Entity 01  | Anytown          |
| 3 <u>Utility Billing</u>       | g data           | 4 Land Rec | ord data         |
| 🗹 Entity 01 🛛 Ar               | nytown           | Entity 01  | Anytown          |
|                                |                  |            |                  |
|                                |                  |            |                  |
|                                |                  |            |                  |
|                                |                  |            |                  |
|                                |                  |            |                  |
|                                |                  |            |                  |
|                                |                  |            |                  |
| 5                              |                  |            | 6                |
| Save                           |                  |            | Cancel           |

- **1. Tax Administration data:** Select which Tax Administration Entities to include in the Parcel/Account Lookup.
- 2. Accounts Receivable data: Select which Accounts Receivable Entities to include in the Parcel/Account Lookup.
- **3.** Utility Billing data: Select which Utility Billing Entities to include in the Parcel/Account Lookup.
- **4. Land Record data:** Select which Land Record Entities to include in the Parcel/Account Lookup.
- 5. Save: Click "Save" to save changes and return to the Main Menu.
- **6.** Cancel: Click "Cancel" to cancel and return to the Main Menu.

#### NEMRC Page 4 of 4